Кафедра «Тракторы»

# САПР УЗЛОВ И АГРЕГАТОВ МАШИН. ФУНКЦИОНАЛЬНОЕ ПРОЕКТИРОВАНИЕ

Методические указания к выполнению лабораторных работ для студентов специальностей 1-37 01 04 «Многоцелевые гусеничные и колесные машины», 1-37 01 03 «Тракторостроение» и 1-37 01 05 «Городской электрический транспорт»

> Минск БНТУ 2015

УДК 621.398.001.2 ББК 30.2я7 С19

> Составители: *Г. П. Грибко, А. С. Поварехо, А. И. Рахлей*

> > Рецензенты: *Ю. Д. Карпиевич, Г. А. Дыко*

В методических указаниях изложены основные требования к выполнению лабораторных работ по дисциплине «САПР узлов и агрегатов машин». Приведены методические основы функционального проектирования и варианты заданий для выполнения лабораторных работ.

Рассмотрены основы работы с приложениями функционального проектирования пакета Solid Edge.

Издание предназначено для студентов специальностей 1-37 01 04 «Многоцелевые гусеничные и колесные машины», 1-37 01 03 «Тракторостроение», 1-37 01 05 «Городской электрический транспорт» и может быть использовано для подготовки инженеров-механиков другой специальности.

> © Белорусский национальный технический университет, 2015

Целью рассматриваемого комплекса лабораторных работ является освоение студентами автоматизированных методов расчета конструктивных параметров проектируемых объектов с применением современных средств компьютерного анализа (САЕ-систем).

В методических указаниях рассмотрены основы работы с некоторыми приложениями пакета трехмерного моделирования Solid Edge. Выбор пакета Solid Edge ST5 в качестве платформы для функционального проектирования обусловлен высоким рейтингом компании Siemens PLM в области САПР технологий, а также широким использованием указанного пакета на базовых для инженерных специальностей предприятиях Беларуси. Рассмотрен интерфейс приложений пакета геометрического моделирования Solid Edge ST5, таких как "Solid Edge Simulation", «Справочник инженера».

Приведено описание шести лабораторных работ согласно учебной программе дисциплины «САПР узлов и агрегатов машин». Каждая работа включает теоретические сведения, касающиеся проектных и поверочных расчетов (инженерного анализа и синтеза) типовых элементов технических объектов, варианты заданий и требования к выполнению работы и оформлению отчета. Данные работы должны выполняться с использованием вычислительных средств и пакета Solid Edge.

Выполнение приведенных лабораторных работ в обязательном порядке предполагает наличие у студентов базовых знаний таких дисциплин, как «Механика материалов», «Теория механизмов и машин», «Детали машин», «Конструирование и расчет машин».

Методические указания могут быть полезными при выполнении курсового и дипломного проектирования.

### **I. ТЕОРЕТИЧЕСКАЯ ЧАСТЬ**

# *1. ПРОЕКТИРОВАНИЕ ТИПОВЫХ ЭЛЕМЕНТОВ МАШИНОСТРОИТЕЛЬНЫХ КОНСТРУКЦИЙ В SOLID EDGE ST5*

С помощью специального приложения **Справочник инженера** Solid Edge (рисунок) можно выполнять проектный и проверочный расчет зубчатых передач (цилиндрические, конические, червячные, шестерня-рейка); ременных и цепных передач; кулачковых механизмов; конструктивных элементов (балки, колонны, валы, пружины растяжения-сжатия).

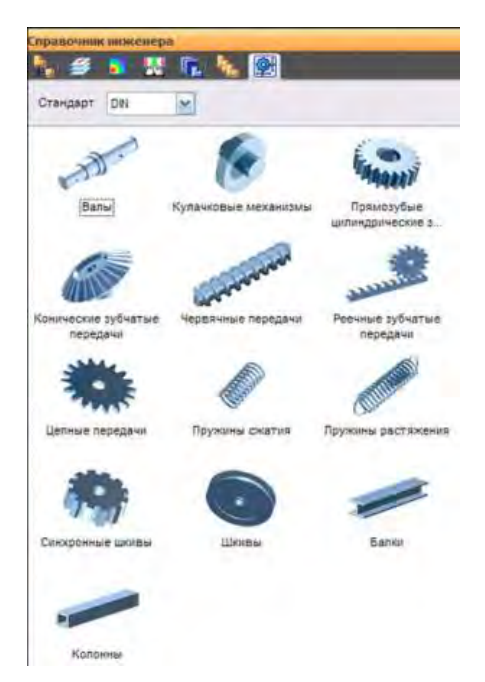

Диалоговое окно «Справочник инженера»

Модуль позволяет делать расчеты по стандартным методикам и строить трехмерные модели деталей в соответствии с результатами вычислений, а также помещать их в сборку с автоматическим добавлением сборочных связей.

Начать проектирование с помощью приложения «**Справочник инженера»** можно одним из следующих способов:

– выбрать пункты меню *Сервис Справочник инженера*, а затем в выпавшем меню – наименование соответствующей задачи;

– в *Навигаторе* с помощью пиктограммы выбрать закладку **«Справочник инженера»**, а затем в появившемся диалоговом окне (см. рисунок) щелкнуть мышью по интересующему элементу.

# *2. КОНЕЧНО-ЭЛЕМЕНТНЫЙ АНАЛИЗ КОНСТРУКЦИЙ В ИНЖЕНЕРНЫХ РАСЧЕТАХ С ИСПОЛЬЗОВАНИЕМ SOLID EDGE*

### **2.1. Общие сведения**

Основные шаги выполнения инженерного анализа с помощью метода конечных элементов (МКЭ) представлены на рисунке.

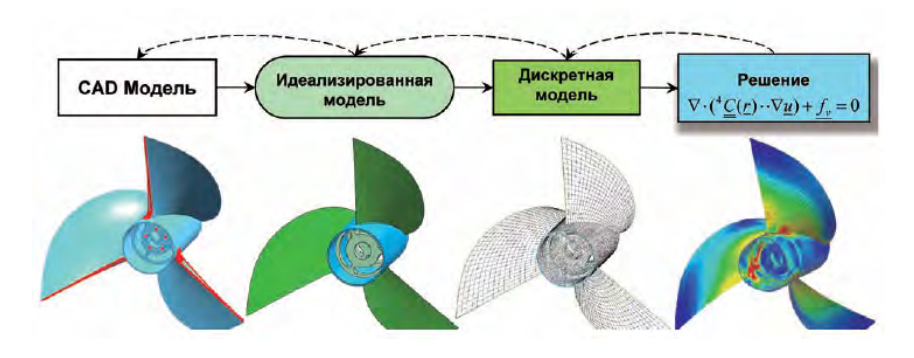

Схема выполнения инженерного анализа с помощью МКЭ

Необходимо учитывать, что каждый этап численного моделирования вносит ту или иную погрешность в результат расчета. Особое внимание следует уделять двум этапам:

1) идеализации – на этом этапе осуществляется переход к математической модели, что может внести существенную погрешность или даже кардинальную ошибку в результат;

2) дискретизации - на этом этапе необходимо проверять сходи-

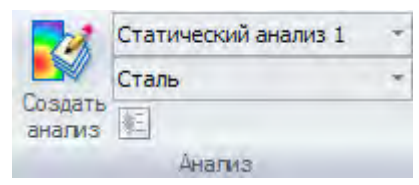

мость численного решения к верному, причем при увеличении числа степеней своболы ло бесконечного ошибка дискретизации стремится к нулю.

Solid Edge Simulation предоставляет большой набор инструментов для задания нагрузок и ограничений

В случае недостаточности функций Solid Edge Simulation предусмотрена возможность сохранить результаты расчета в формате **FEMAP** и продолжить решение задачи в более мощной и функциональной системе.

### 2.2. Последовательность операций конечно-элементного анализа конструкций

Для начала конечно-элементного (КЭ) анализа необходимо войти в приложение Симуляция, выбрав пункт Симуляция в строке меню или в Навигаторе.

### 2.2.1. Выбор типа анализа

Выбор типа анализа осуществляется на панели Анализ с помошью команлы Создать анализ.

В появившемся окне можно выбрать один из следующих доступных типов анализа:

1. Линейный статический анализ позволяет вычислить перемещения, деформации, напряжения и силы реакции от приложенных нагрузок. Предполагается, что все нагрузки изменяются медленно и постепенно, пока не достигнут определенных значений, после чего остаются постоянным и не зависящими от времени. Нагрузки, зависящие от времени и вызывающие инерционность или демпфирование, требуют динамического анализа.

2. Модальный анализ позволяет найти собственные частоты, при которых деталь или сборка входят в резонанс при заданных ограничениях. Собственные частоты и соответствующие формы колебаний зависят от геометрии, свойств материала и условий закрепления.

3. Линейный анализ устойчивости позволяет определить нагрузку, при которой тонкостенная конструкция становится неустойчивой. Такие компоненты, нагружаемые вдоль осей, могут изгибаться при относительно малых осевых нагрузках, и для них критическая продольная нагрузка является основным проектным фактором.

Каждый тип анализа требует задания геометрии модели, материала, одного или нескольких наборов нагрузок, одного или нескольких наборов ограничений и сетки.

#### 2.2.2. Выбор типа сетки

Команда Создать анализ позволяет также определить тип конечно-элементной сетки для анализа, в значительной степени зависящий от геометрии модели.

Solid Edge Simulation поддерживает несколько типов сеток:

- тетраэдральная сетка - разбивает деталь на множество малых объемов для анализа, подходит для большинства случаев анализа;

- поверхностная сетка - обеспечивает более быстрый и точный анализ в случае тонкостенных тел, в том числе и листовых деталей;

- объединенные тела, созданные из поверхностей и тел, - обеспечивают создание непрерывной сетки. Это удобно, когда нужно создать сетку для деталей с Т-образными соединениями (когда объекты имеют совместные ребра);

- смешанная сетка - используется для сборок, которые содержат листовые и обычные детали или объединенные тела;

- сетка типа «Балка» используется для конструкций из профилей.

После создания начальной сетки с помощью команды Сетка можно настроить размер элементов сетки, форму и границы.

### 2.2.3. Выбор материала

При проведении конечно-элементного анализа можно:

- назначить материал для модели, выбрав из списка материалов в группе Анализ;

- изменить свойства материала с помощью команды Таблица материалов в группе Анализ.

Выбор геометрии зависит от типа модели (сборка, деталь, листовая деталь) и выбранного типа сетки.

В частности, при выборе типа сетки *Поверхность* предлагается выбрать тонкостенное тело или среднюю поверхность как геометрию для анализа. Все последующие задаваемые параметры анализа имеют отношение к средней поверхности, включая нагрузки, ограничения, сетку и результаты.

Если для анализа модели сборки выбран тип сетки *Смешанная* или *Тетраэдральная*, отображается запрос для выбора одного или нескольких компонентов.

Чтобы ускорить создание сетки в модели сборки, можно использовать упрощенное представление детали и листовой детали для анализа.

### *2.2.5. Определение нагрузок*

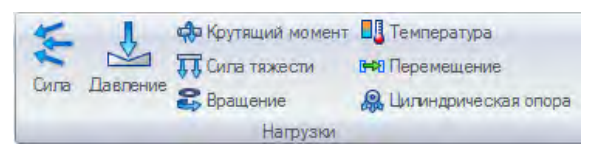

Для выполнения анализа нужно задать хотя бы одну нагрузку, для чего сначала необходимо выбрать

геометрию модели, а затем задать направление действия нагрузки и значение ее величины.

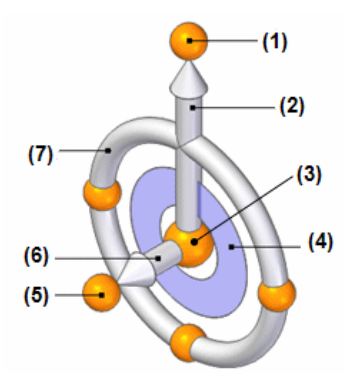

Для некоторых типов нагрузок, например, нагрузки *Давление*, выбор геометрии также определяет вектор направления. Общая нагрузка автоматически распределяется по выбранной поверхности по площади элементов. Если выбрано множество поверхностей, то общая нагрузка применяется к каждой поверхности.

Можно задать следующие типы нагрузок: сила, давление, крутящий момент, сила тяжести, вращение,

температура, перемещение и цилиндрическая опора.

Для задания направления действия нагрузки используется колесо управления.

Выделенные в следующей таблице ячейки обозначают операции, которые изменяют ориентацию первой оси (длинной оси) и тем самым изменяют направление действия нагрузки.

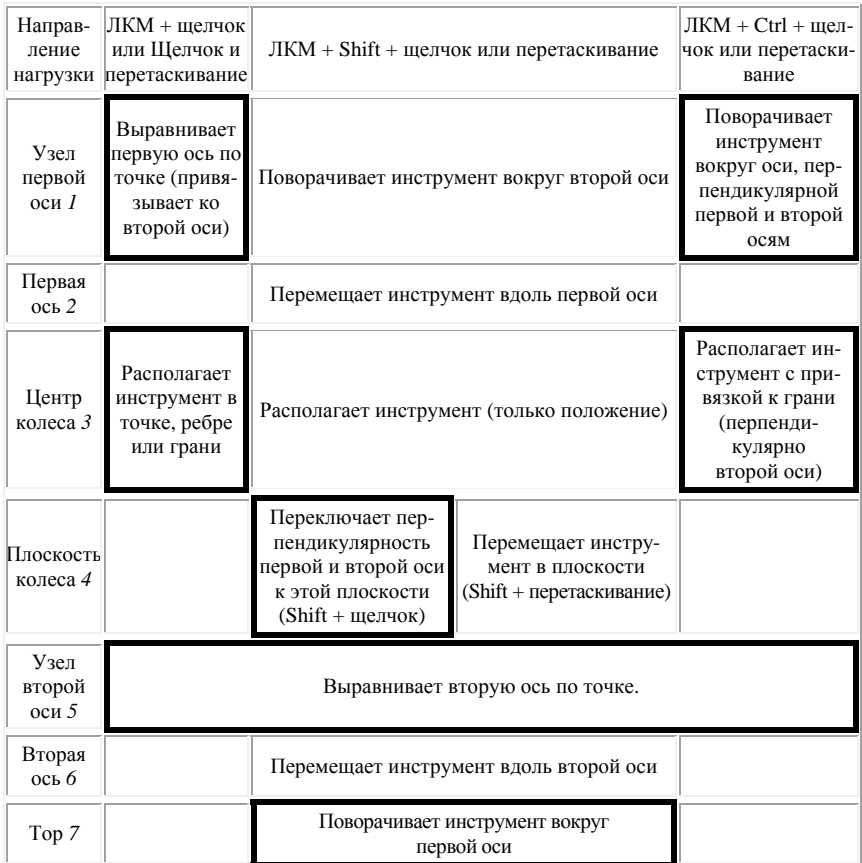

# *2.2.6. Определение ограничений*

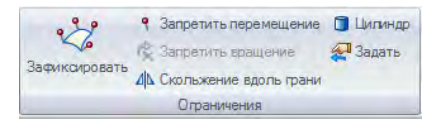

В группе *Ограничения* можно выбрать один из следующих типов ограничений:

1. «Зафиксировать» применяется, если необходимо удалить все три поступательные степени свободы для тела (с тетраэдральной сеткой) или все шесть степеней свободы для тонкостенной детали (с поверхностной сеткой).

2. «Запретить перемещение» – применяет ограничение, которое удаляет три степени свободы перемещения и оставляет три степени свободы вращения. Можно определить ограничение «Запретить перемещение» для твердотельной и тонкостенной детали. Для тонкостенной детали сохраняются все три вращательные степени свободы.

3. «Запретить вращение» – задается только для тонкостенной детали и удаляет три степени свободы вращения и оставляет три степени свободы перемещения.

4. «Задать» (пользовательское ограничение) – обеспечивает гибкое определение степеней свободы с помощью прямоугольной системы координат в документе.

В зависимости от типа сетки для ограничений «Зафиксировать», «Запретить перемещение», «Запретить вращение» и «Задать» можно использовать тип геометрии «Грань» (включая набор граней), «Ребро», «Точка», «Элемент», «Узел» или «Кривая».

5. «Скольжение вдоль грани» – применяется к плоской грани для назначения условия скольжения в плоскости. Это ограничение также может использоваться, когда деталь симметрична и содержит симметричные условия опирания и нагружения.

При выборе тела ограничивается перемещение в направлении перпендикуляра к грани, а для тонкостенной детали – перемещение вдоль перпендикулярного направления к грани, а также вращение вне грани. Можно выключить параметр «Включить степени свободы вращения» в меню команды *Ограничения*, чтобы разрешить вращение вне грани.

6. «Цилиндр» определяет, как цилиндрическая грань ведет себя относительно цилиндрической системы координат. Можно управлять следующими типами движения :

– радиальный зазор;

– вращение вокруг оси цилиндра;

– скольжение (перемещение) вдоль оси.

#### *2.2.7. Определение контактов в сборке*

*Контакт* – это механизм, который определяет, как деталь соединяется с другой деталью или фиксируется для построения сетки.

С помощью команд *Определить контакт вручную* и *Определить контакт автоматически* можно создать контакты *Склейка* и *Без проникновения* между гранями детали, тонкостенного тела или листовой детали и поверхностями в сборке.

Контакт *Склейка* позволяет создать контакты типа жесткой пружины и запретить относительное движение во всех направлениях, как, например, жесткое соединение между областями. Контакт *Склейка* используется для сварных пластин, а также тогда, когда есть пересечение между гранями и расстояние между ними меньше или равно заданному расстоянию разделения. Склеиваемые поверхности должны совпадать. Они также не должны быть перпендикулярными, так как это может вызвать ошибку решателя.

Контакт *Без проникновения* позволяет исключить проникновение соприкасающихся граней, разрешив ограниченное скольжение с возможным эффектом трения. Коэффициент трения можно задать в окне **«Параметры контакта в сборке»**. Контакт *Без проникновения* можно использовать для подшипников и болтов. Однако номинальные зазоры, моделируемые в CAD-системах, могут вызывать проблемы при создании сетки для деталей, не находящихся в физическом контакте между собой. Иногда это вызывает движение тела, что может быть причиной ошибки NX Nastran.

Контакт *Ребро* позволяет задать жесткий контакт в сетке путем создания контакта *Ребро-Ребро* или *Ребро-Грань* (*Ребро-Поверхность*). Контакты *Ребро* передают напряжение нагрузки от одной детали к следующей. Контакт *Ребро* с типом *Склейка* создает контакты в узлах между ребрами и гранями или ребрами и поверхностями путем задания расстояния поиска и штрафного коэффициента.

Контакт типа *Болт* передает различного рода нагрузки от одной детали к другой и используется для симуляции болтовых соединений между двумя гранями деталей без необходимости создания модели крепежных деталей (самих болтов). Например, когда модель содержит две детали с отверстиями, но без болтового крепления, можно сделать следующее:

– использовать команду *Болт* для создания контактов типа болтового соединения;

– использовать контакт *Без проникновения*, чтобы исключить взаимное проникновение двух деталей.

Контакт типа *Болт* используется для соединения перпендикулярных ребер.

#### *2.2.8. Создание сетки*

Команда *Сетка* использует тип сетки, заданный в активном ана-

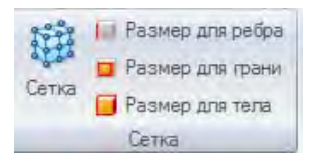

лизе. Тип сетки, в свою очередь, основывается на геометрии модели. Можно создать сетку для модели без нагрузок и ограничений, но обязательно должен быть задан материал детали.

Для задания параметров сетки следует нажать кнопку *Параметры* в диалоговом окне **Сетка** и установить стандартные параметры в окне **Параметры сетки**.

Для создания сетки в диалоговом окне **Сетка** следует нажать кнопку *Сетка*. Это позволяет увидеть сетку и настроить ее размер до выполнения анализа.

Если нажать кнопку *Сетка и решение*, то будет построена сетка и начнет выполняться анализ.

При построении сетки на экране отображаются продолжительность и состояние процесса.

При появлении сообщения об ошибке необходимо воспользоваться командой *Проверка геометрии,* чтобы удалить разрывы в геометрии и мелкие грани, которые вызывают ошибки сетки, и затем снова выполнить команду *Сетка*.

Если после нажатия кнопки *Сетка и решение* процесс остановился из-за ошибки решения, отображается диалоговое окно **Ошибка решателя NX Nastran**.

#### *2.2.9. Выполнение анализа*

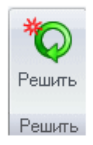

Для выполнения анализа необходимо выбрать закладку **Симуляция** группа **Решить** команда *Решить*. Открывается диалоговое окно **Выполнение симуляции**, в котором отображаются состояние и время выполнения анализа.

### **II. ПРАКТИЧЕСКАЯ ЧАСТЬ**

#### **Л а б о р а т о р н а я р а б о т а № 1**

### **ПРОЕКТИРОВАНИЕ ЦИЛИНДРИЧЕСКИХ ЗУБЧАТЫХ ПЕРЕДАЧ**

*Цель работы* – с помощью пакета Solid Edge ST5 получить практические навыки проектирования и трехмерного моделирования сборочных единиц, содержащих цилиндрические зубчатые передачи.

#### **Общие сведения**

Конструктор прямозубых цилиндрических зубчатых передач позволяет проводить геометрический и прочностной расчеты прямозубых цилиндрических зубчатые колес и анализировать их характеристики. Параметры цилиндрической зубчатой передачи расположены на трёх закладках.

После загрузки модуля на экране появляется закладка **Конструктивные параметры** (рис. 1.1).

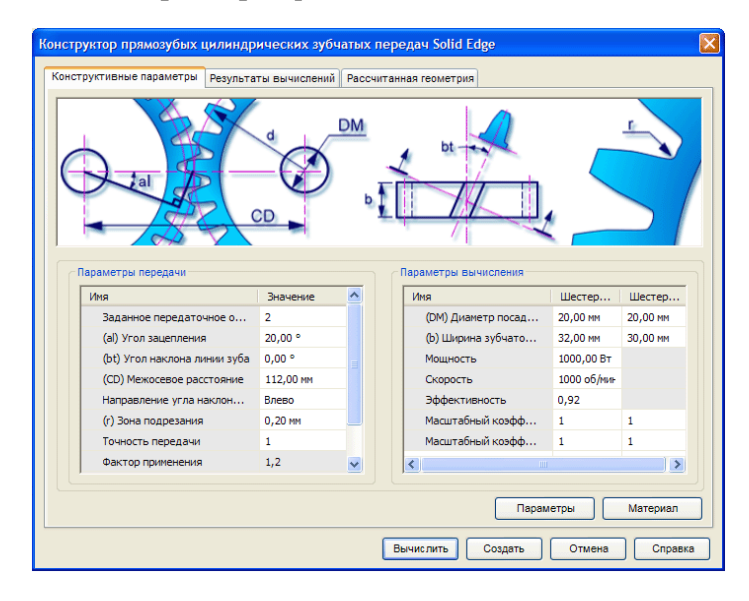

Рис. 1.1. Закладка **Конструктивные параметры**

Создание прямозубой цилиндрической зубчатой передачи начинается с задания типа шестерен, выходных параметров передачи и метода расчета на прочность. Для ввода этих параметров используется кнопка *Параметры*, открывающая окно **Конструктивные параметры – Начальные условия** (рис. 1.2). Для выбора типа расчета на прочность используется область **Метод вычисления прочности** в этом же окне.

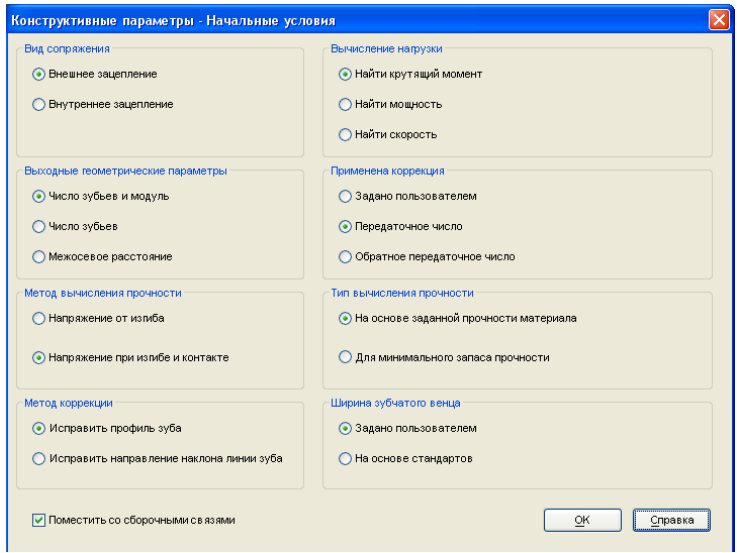

Рис. 1.2. Окно **Конструктивные параметры – Начальные условия**

Существуют два метода. Метод *Напряжение при изгибе* рассчитывает прочность только на изгиб, тогда как метод *Напряжение при изгибе и контакте* рассчитывает прочность на изгиб и выкрашивание в соответствии с несколькими задаваемыми стандартами факторами.

Для задания типа вычисления прочности используется область **Тип вычисления прочности**. Тип вычисления *На основе заданной прочности материала* использует характеристики выбранного пользователем материала, тогда как тип вычисления *Найти прочность материала* позволяет подобрать материал зубчатых колес из условий обеспечения минимального запаса прочности.

Для автоматического добавления основных сборочных связей в трехмерной модели зубчатой передачи следует выбрать пункт Поместить со сборочными связями.

После задания начальных условий и нажатия кнопки ОК осуществляется возврат к закладке Конструктивные параметры. В области Параметры передачи и Параметры вычислений вводятся геометрические, силовые и кинематические параметры проектируемой передачи, необходимые для выбранного варианта расчета и последующего геометрического моделирования.

При задании ряда параметров, например, таких как фактор применения, постоянная посадки шестерни и ряда других, появляются соответствующие диалоговые окна, позволяющие выбрать из предложенных или самостоятельно задать эксплуатационные особенности передачи.

Параметр Диаметр посадочного отверстия задает диаметр отверстия в ступице зубчатого колеса, который впоследствии можно согласовать с диаметром соответствующей ступени вала, на которой располагается соответствующее зубчатое колесо.

Кнопка Материал на закладке Конструктивные параметры позволяет задать материал зубчатых колес двумя способами:

- выбрать материал, имеющийся в базе данных;

- самостоятельно задать параметры материала, для чего необходимо выбрать Пользователь в списке материалов и ввести их значения в поля Контактное напряжение и Напряжение при изгибе.

После ввода всех необходимых данных для выполнения расчета служит кнопка Вычислить.

Закладка Результаты вычислений (рис. 1.3) отображает полученные результаты.

Закладка имеет три области:

1. Область Общие результаты отображает входные параметры и несколько общих рассчитанных значений для зубчатых колес передачи.

2. Область Проверка прочности отображает параметры допустимой нагрузки на передачу. Значение Норма в поле Проверка прочности указывает на прохождение проверки на прочность.

3. Область Силы отображает результаты нагрузочной способности передачи.

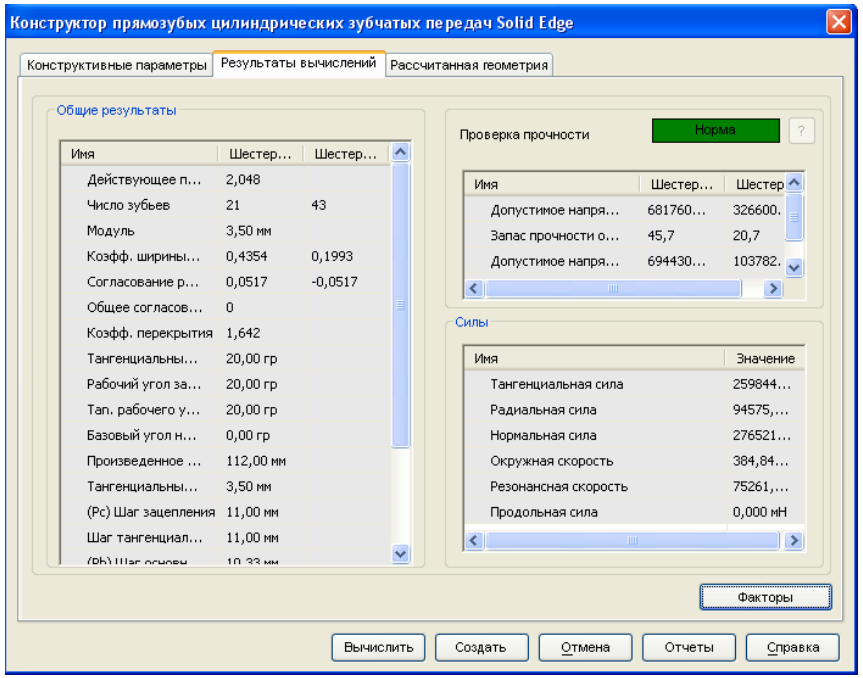

Рис. 1.3. Закладка **Результаты вычислений**

Кнопка *Факторы* позволяет посмотреть большое количество дополнительных расчетных параметров передачи.

Для создания трехмерной модели зубчатой передачи используется кнопка *Создать*. Для редактирования детали в среде **Сборка** нужно правой кнопкой мыши указать редактируемый элемент и выбрать в появившемся меню пункт *«Редактировать в Конструкторе прямозубых цилиндрических зубчатых передач»*. После изменения параметров передачи чтобы обновить параметры компонента, нажать кнопки *Вычислить* и *Создать* .

Кнопка *Отчеты* позволяет сохранить все выбранные параметры, входные параметры, вычисленные результаты и рассчитанную геометрию.

### **Пример проектирования прямозубой цилиндрической зубчатой передачи**

Исходные данные для проектирования:

1) передаваемая мощность 10 кВт;

2) угловая скорость ведущего звена 1150 об/мин;

3) передаточное отношение 1,5;

4) материал зубчатых колес – конструкционная сталь 32.

*Последовательность расчета*

1. Запустить модуль построения прямозубой цилиндрической зубчатой передачи.

2. На закладке **Конструктивные параметры** нажать кнопку *Параметры* и в открывшемся окне **Начальные условия** в разделе **Вычисление нагрузки** из условия имеющихся входных параметров мощности и угловой скорости выбрать режим **Найти крутящий момент**.

3. В разделе **Метод вычисления прочности** выбрать режим **Напряжение при изгибе**.

4. В разделе **Тип вычисления прочности** выбрать режим **На основе заданной прочности материала**.

5. Остальные параметры оставить без изменений и нажать кнопку *OK*.

6. Для выбора материала шестерен нажать кнопку *Материал*.

7. Заданные в условии проекта параметры ввести в поля закладки **Конструктивные параметры** и нажать кнопку *Вычислить*.

8. На закладках **Результаты вычислений** и **Рассчитанная геометрия** просмотреть полученные результаты.

9. Для создания геометрической модели зубчатой передачи в Solid Edge нажать кнопку *Создать.*

### **Порядок выполнения работы**

1. Изучить методику проектирования цилиндрических зубчатых передач и подготовить необходимые исходные данные для расчета.

2. Изучить методические указания к работе.

3. Изучить структуру модуля проектирования цилиндрических зубчатых передач пакета Solid Edge.

4. Выполнить расчет в соответствии с вариантом задания (таблица).

#### Варианты заданий

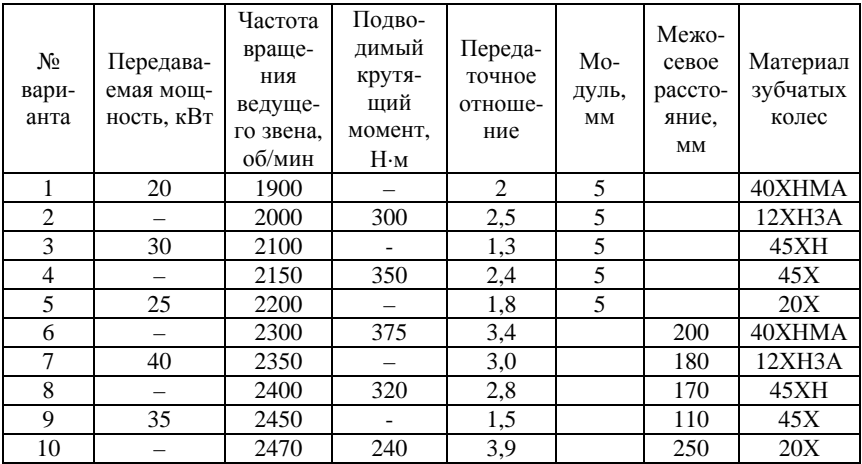

5. Построить геометрическую модель передачи.

6. Оформить отчет о работе.

### Содержание отчета

- 1. Залание.
- 2. Исходные данные для расчета.
- 3. Результаты расчета.
- 4. Распечатка созданной трехмерной модели.
- 5. Выводы по работе.

# Лабораторная работа №2

# ПРОЕКТИРОВАНИЕ КОНИЧЕСКИХ ЗУБЧАТЫХ ПЕРЕДАЧ

Цель работы - с помощью пакета Solid Edge ST5 получить практические навыки проектирования и трехмерного моделирования сборочных единиц, содержащих конические зубчатые передачи.

Конструктор конических зубчатых передач позволяет рассчитывать, строить и анализировать характеристики конических зубчатых колес, а также определить геометрические размеры и выполнить прочностной расчет конических передач.

После загрузки модуля на экране появляется закладка **Конструктивные параметры** (рис. 2.1).

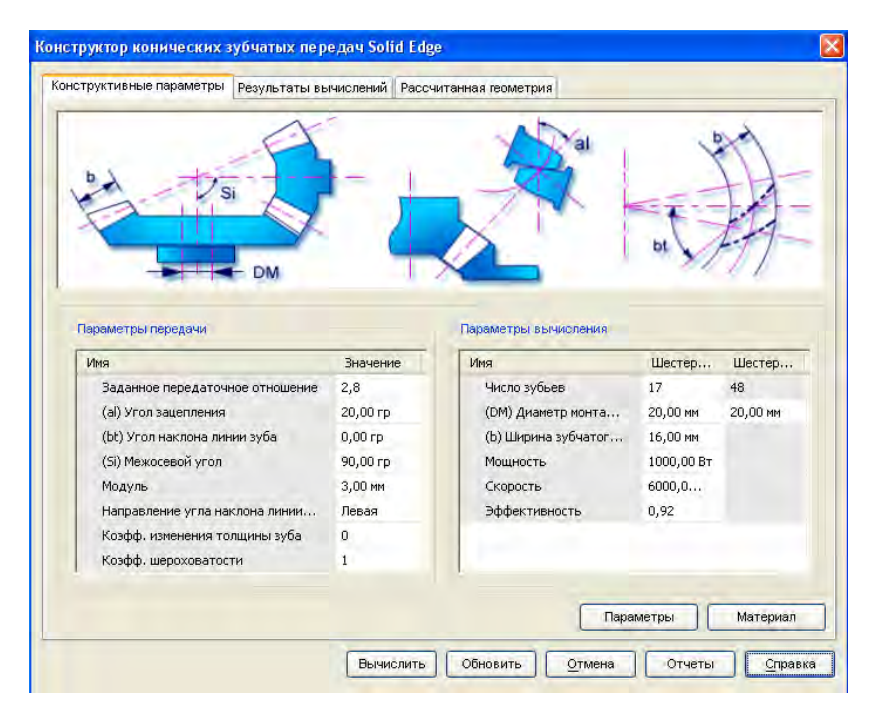

Рис. 2.1. Закладка **Конструктивные параметры** Конструктора конических зубчатых передач

Структура диалоговых окон и алгоритм проектирования конических передач в Solid Edge во многом совпадают с проектными процедурами цилиндрических прямозубых передач (см. лабораторную работу  $\mathbb{N} \geq 1$ ).

### Пример проектирования конической зубчатой передачи

Исходные данные для проектирования:

1) передаваемая мощность 10 кВт;

2) угловая скорость ведущего звена 1150 об/мин;

3) передаточное отношение 1,5;

4) материал зубчатых колес - конструкционная сталь 32.

Последовательность расчета

1. Запустить модуль конструктора конической зубчатой передачи.

2. На закладке Конструктивные параметры нажать кнопку Параметры и в открывшемся окне Начальные условия в разделе Вычисление нагрузки из условия имеющихся входных параметров мощности и угловой скорости выбрать режим Найти крутящий момент.

3. В разделе Метод вычисления прочности выбрать режим Напряжение при изгибе.

4. Остальные параметры оставить без изменений и нажать кноп- $KV$  *OK*.

5. Для выбора материала шестерен нажать кнопку Материал.

6. В поля закладки Конструктивные параметры ввести заданные в условии проекта параметры и нажать кнопку Вычислить.

7. На закладках Результаты вычислений и Рассчитанная геометрия просмотреть полученные результаты.

8. Для создания геометрической модели зубчатой передачи в Solid Edge нажать кнопку Создать.

### Порядок выполнения работы

1. Самостоятельно изучить методику проектирования конических зубчатых передач и подготовить необходимые исходные данные для расчета.

2. Внимательно изучить методические указания к работе.

3. Изучить структуру модуля проектирования конических зубчатых передач пакета Solid Edge.

4. Выполнить расчет в соответствии с вариантом задания таблицы лабораторной работы № 1.

5. Построить геометрическую модель передачи.

6. Оформить отчет о работе.

#### **Содержание отчета**

1. Задание.

2. Исходные данные для расчета.

3. Результаты расчета.

4. Распечатка созданной трехмерной модели.

5. Выводы по работе.

#### **Л а б о р а т о р н а я р а б о т а № 3**

#### **ПРОЕКТИРОВАНИЕ ЧЕРВЯЧНЫХ ПЕРЕДАЧ**

*Цель работы* – с помощью пакета Solid Edge ST5 получить практические навыки проектирования и трехмерного моделирования сборочных единиц, содержащих червячные передачи.

### **Общие сведения**

По форме внешней поверхности червяки разделяют на цилиндрические, глобоидные и тороидные. Наибольшее применение находят цилиндрические, червяки как более простые в изготовлении и обеспечивающие достаточно высокую нагрузочную способность.

По форме боковой поверхности витка червяки разделяют на архимедовы (обозначение *ZA*), конволютные (*ZN*), эвольвентные (*ZJ*), с поверхностью витка, образованной конусом (*ZK*), и с вогнутым профилем витка (*ZT*). В условиях мелкосерийного производства применяют архимедовы и конволютные червяки. В осевом сечении витки архимедовых червяков имеют прямолинейный профиль, в торцовом сечении витки очерчены архимедовой спиралью. Витки конволютных червяков имеют прямолинейный профиль в сечении, нормальном к направлению витка, что очень важно при шлифовании червяка. В торцовом сечении витки очерчены удлиненной эвольвентой.

Расчет осуществляется в соответствии со стандартом BS 721, часть 2 «Метод расчета допустимой нагрузки для червячных передач».

Конструктор червячных передач позволяет проектировать, строить червячные передачи и анализировать их характеристики. Он позволяет определять размеры и выполнить расчет прочности червячных передач.

После загрузки модуля на экране появляется закладка **Конструктивные параметры** (рис. 3.1).

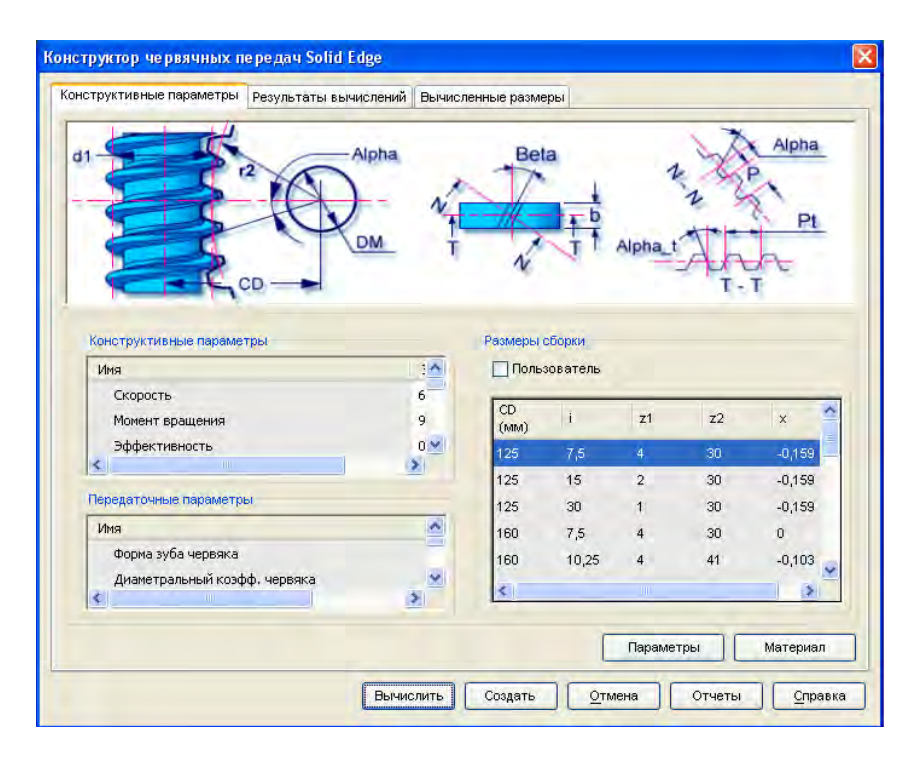

Рис. 3.1. Закладка **Конструктивные параметры** Конструктора червячных передач

Особенностью является наличие на закладке **Конструктивные параметры** параметра *Пользователь*, который позволяет задать собственные размеры сборки для червячной передачи.

Этот параметр обеспечивает четыре различных режима вычислений для заданных начальных условий в окне **Конструктивные параметры–Начальные условия** (рис. 3.2), вызываемом кнопкой *Параметры*:

1. При выборе *Найти модуль* в выходных геометрических параметрах и *Диаметральный коэф. червяка* в проектном методе в поле **Размеры сборки** вводятся межосевое расстояние *CD*, передаточное число *i*, число зубьев червяка *z*1 и согласование размерности *x*. В параметрах передачи вводится диаметральный коэффициент червяка *q*.

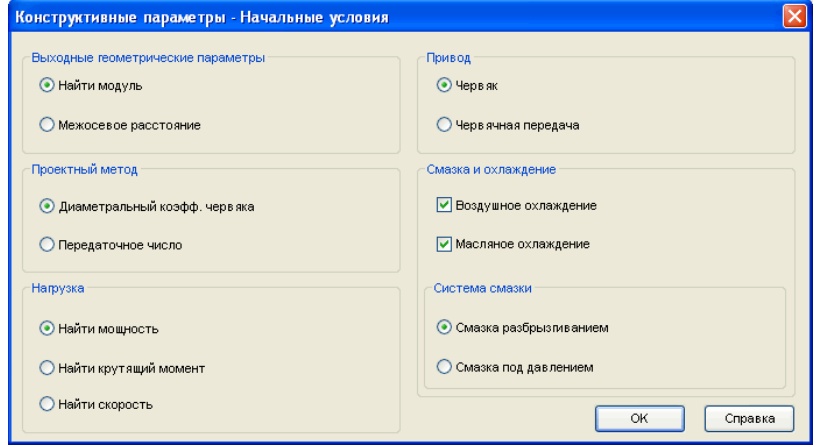

Рис. 3.2. Окно *Конструктивные параметры–Начальные условия*

2. При выборе *Найти модуль* в выходных геометрических параметрах и *Передаточное число* в проектном методе в поле **Размеры сборки** вводятся межосевое расстояние *CD*, диаметральный коэффициент червяка *q*, число зубьев червяка *z*1 и согласование размерности *х*. В параметрах передачи вводится передаточное число *i*.

3. При выборе *Межосевое расстояние* в выходных геометрических параметрах и *Диаметральный коэфф. червяка* в проектном методе в поле **Размеры сборки** вводятся модуль *m*, передаточное число *i*, число зубьев червяка *z*1 и согласование размерности *x*. В параметрах передачи вводится диаметральный коэффициент червяка *q*.

4. При выборе *Межосевое расстояние* в выходных геометрических параметрах выбирают *Передаточное число.* В проектном методе в поле **Размеры сборки** вводятся модуль *m*, диаметральный коэффициент червяка *q*, число зубьев червяка *z*1 и согласование размерности *x*. В параметрах передачи вводится передаточное число *i*.

В остальном структура диалоговых окон и алгоритм проектирования червячных передач в Solid Edge во многом совпадают с проектными процедурами цилиндрических и конических зубчатых передач (см. лабораторная работы № 1 и 2).

#### **Пример проектирования червячной передачи**

Исходные данные для проектирования:

1) форма зуба червяка *ZA*, ведущее звено – червяк;

2) передаваемая мощность 2 кВт;

3) частота вращения ведущего элемента 1000 об/мин;

4) передаточное число 20, число зубьев червяка 2, диаметральный коэффициент 10;

5) межосевое расстояние 200 мм;

6) материал червяка – углеродистая цементированная сталь;

7) материал червячного колеса – фосфористая бронза, центробежное литье;

8) расстояние между опорами 1,0 м с расстоянием от полюса зацепления до опоры – 700 мм;

9) эксплуатационные характеристики:

– характеристики ведущей части – легкие нагрузки,

– характеристики ведомой части – средние нагрузки;

10) смазка и охлаждение: без вентилятора со смазкой разбрызгиванием.

#### *Последовательность расчета*

1. Запустить Конструктор червячных передач.

2. Чтобы открыть окно **Конструктивные параметры–Начальные условия** на закладке **Конструктивные параметры** нажать кнопку *Параметры* и в разделе *Вычисление нагрузки* выбрать режим **Найти крутящий момент** из условия заданных входных параметров мощности и частоты вращения.

3. В области **Выходные геометрические параметры** выбрать параметр *Найти модуль* и в области **Проектный метод** – параметр *Передаточное число*.

В области **Привод** выбрать параметр *Червяк* для задания ведущего звена.

4. В поле **Смазка и охлаждение** выбрать нужный режим .

5. Для закрытия окна **Конструктивные параметры–Начальные условия** нажать кнопку *OK*.

6. В поле **Форма зуба червяка** в области **Передаточные параметры** задать параметр формы зуба *ZA*.

7. В область **Передаточные параметры** ввести передаточное число. Для заданного передаточного числа значения межосевого расстояния *CD*, диаметрального коэффициента *q*, полей *z*1 и *z*2 в области **Размеры сборки** обновятся автоматически.

8. Из списка доступных выбрать строку в области **Размеры сборки**.

9. Нажав кнопку *Материал*, выбрать материал червяка и колеса.

10. В область **Конструктивные параметры** ввести дополнительные параметры, такие как диапазон нагрузок подшипников и расстояние от полюса зацепления до опоры. При выборе параметра *Коэффициент характера нагрузки* в области **Конструктивные параметры** для задания характера нагрузки элементов передачи открывается окно **Коэффициент характера нагрузки** .

11. После ввода всех доступных параметров нажать кнопку *Вычислить*.

12. На закладках **Результаты вычислений** и **Рассчитанная геометрия** просмотреть полученные результаты.

13. Для создания геометрической модели зубчатой передачи в Solid Edge нажать кнопку *Создать.*

### *Порядок выполнения работы*

1. Изучить методику проектирования червячных передач и подготовить необходимые исходные данные для расчета.

2. Внимательно изучить методические указания к работе.

3. Изучить структуру модуля проектирования червячных передач пакета Solid Edge.

4. Выполнить расчет в соответствии с вариантом задания (таблица).

# Варианты задания

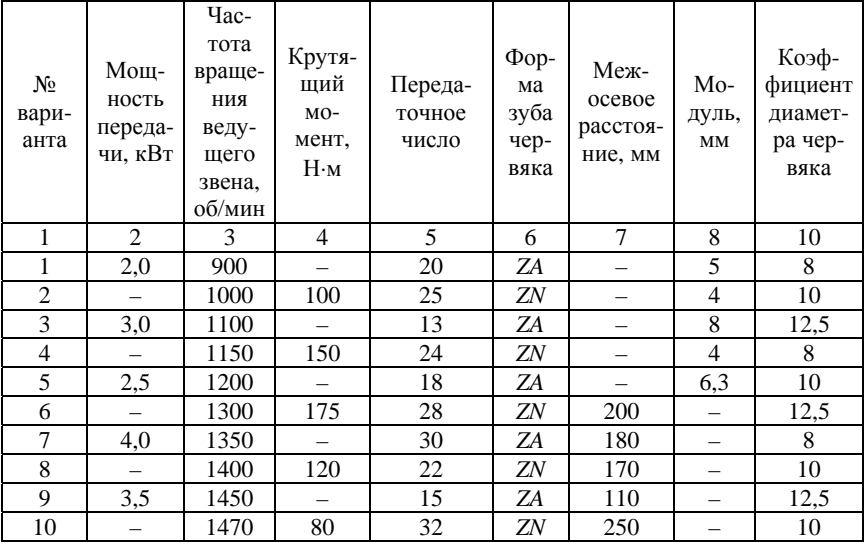

# Продолжение таблицы

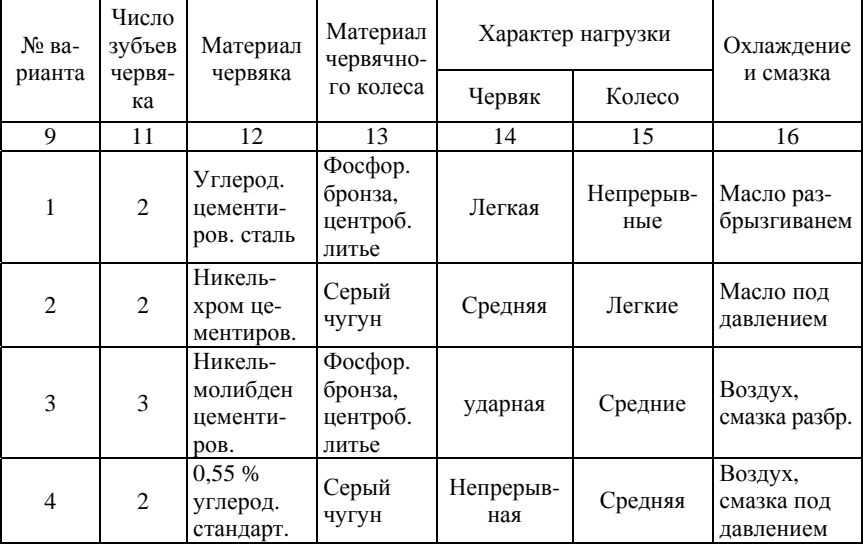

Окончание таблицы

| № ва-  | Число<br>зубъев | Материал                                | Материал<br>червячно-                   | Характер нагрузки |         | Охлаждение                         |
|--------|-----------------|-----------------------------------------|-----------------------------------------|-------------------|---------|------------------------------------|
| рианта | червя-<br>ка    | червяка                                 | го колеса                               | Червяк            | Колесо  | и смазка                           |
| 9      | 11              | 12                                      | 13                                      | 14                | 15      | 16                                 |
| 5      | $\overline{2}$  | 0,4 %<br>углерод.<br>стандарт.          | Фосфор.<br>бронза,<br>центроб.<br>литье | Легкая            | Ударная | Масло раз-<br>брызгиванем          |
| 6      | 1               | Углерод.<br>цементи-<br>ров. сталь      | Серый<br>чугун                          | Средняя           | Легкая  | Масло под<br>давлением             |
| 7      | $\mathbf{1}$    | Никель-<br>хром це-<br>ментиров.        | Фосфор.<br>бронза,<br>центроб.<br>литье | Ударная           | Ударная | Воздух,<br>смазка<br>разбр.        |
| 8      | $\overline{2}$  | Никель-<br>молибден<br>цементи-<br>DOB. | Серый<br>чугун                          | Средняя           | Средняя | Воздух,<br>смазка под<br>давлением |
| 9      | 3               | 0.55 %<br>углерод.<br>стандарт.         | Фосфор.<br>бронза,<br>центроб.<br>литье | Легкая            | Легкая  | Масло раз-<br>брызгиванем          |
| 10     | $\mathbf{1}$    | 0,4 %<br>углерод.<br>стандарт.          | Серый<br>чугун                          | Средняя           | Ударная | Масло под<br>давлением             |

Для всех вариантов в качестве ведущего звена принять червяк.

- 5. Построить геометрическую модель передачи.
- 6. Оформить отчет о работе.

### **Содержание отчета**

- 1. Задание.
- 2. Исходные данные для расчета.
- 3. Результаты расчета.
- 4. Распечатка созданной трехмерной модели.
- 5. Выводы по работе.

### **Л а б о р а т о р н а я р а б о т а № 4**

### **ПРОЕКТИРОВАНИЕ РЕЕЧНЫХ ЗУБЧАТЫХ ПЕРЕДАЧ**

*Цель работы* – с помощью пакета Solid Edge ST5 получить практические навыки проектирования и трехмерного моделирования сборочных единиц, содержащих реечные зубчатые передачи.

#### **Общие сведения**

Конструктор реечных зубчатых передач позволяет сконструировать пару «рейка–шестерня» для расчета прочности круговых и прямоугольных реечных передач.

После загрузки модуля на экране появляется закладка **Конструктивные параметры** (рис. 4.1).

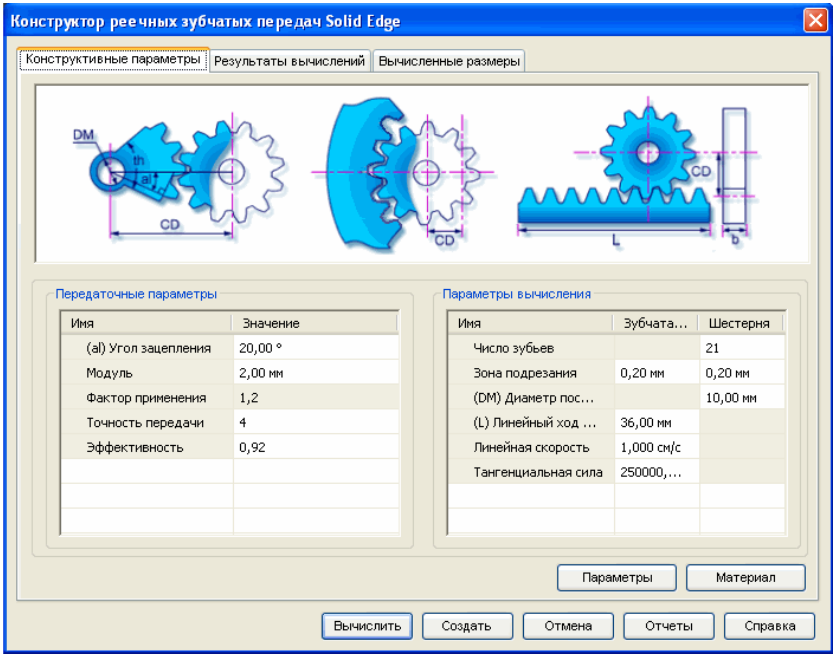

Рис. 4.1. Закладка **Конструктивные параметры**

Структура диалоговых окон и алгоритм проектирования реечных зубчатых передач в Solid Edge во многом совпадает с проектными процедурами цилиндрических прямозубых передач (см. лабораторную работу № 1).

### Пример проектирования реечной зубчатой передачи

Исходные данные для проектирования:

1) тип рейки - прямая;

2) линейный ход рейки 90 мм;

3) модуль шестерни 2 мм;

4) тангенциальная сила 27 Н;

5) линейная скорость рейки 0,02 м/с;

6) материал - конструкционная сталь 32.

Последовательность расчета

1. Запустить модуль «Реечная передача».

2. На закладке Конструктивные параметры нажать кнопку Параметры и в открывшемся окне Начальные условия в разделе Тип рейки выбрать режим Прямая рейка.

3. Остальные параметры оставить без изменений и нажать кноп- $KV$   $OK.$ 

5. Для выбора материала шестерен нажать кнопку Материал.

6. Заданные в условии проекта параметры ввести в поля закладки Конструктивные параметры и нажать кнопку Вычислить.

7. Полученные результаты просмотреть на закладках Результаты вычислений и Вычисленные размеры.

8. Для создания геометрической модели реечной зубчатой передачи в Solid Edge нажать кнопку Создать.

#### Порядок выполнения работы

1. Изучить методику проектирования реечных зубчатых передач и подготовить необходимые исходные данные для расчета.

2. Внимательно изучить методические указания к работе.

3. Изучить структуру модуля проектирования реечных зубчатых передач пакета Solid Edge.

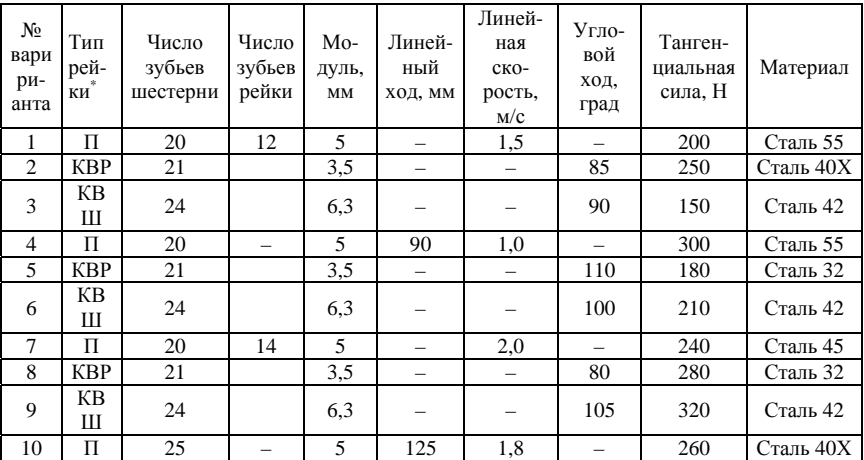

#### 4. Выполнить расчет в соответствии с вариантом задания.

5. Построить геометрическую модель передачи.

6. Оформить отчет о работе.

#### **Содержание отчета**

- 1. Задание.
- 2. Исходные данные для расчета.
- 3. Результаты расчета.
- 4. Распечатка созданной трехмерной модели.
- 5. Выводы по работе.

# **Л а б о р а т о р н а я р а б о т а № 5**

# **ПРОЕКТИРОВАНИЕ СТУПЕНЧАТЫХ ВАЛОВ**

*Цель работы* – получение практических навыков проектирования и трехмерного моделирования сборочных единиц, содержащих ступенчатые валы с помощью пакета Solid Edge ST5.

 <sup>\*</sup> <sup>П</sup> – прямая; КВР – круговая внутренняя; КВШ – круговая внешняя.

#### **Общие сведения**

Конструктор валов Solid Edge позволяет проектировать и создавать модели валов, а также проводить трехмерный анализ приложенных нагрузок.

На закладке **Конструктивные параметры** (рис. 5.1) задаются параметры, определяющие тип сечения ступени, ее геометрические характеристики, количество и расположение опор, характер и величину приложенной нагрузки.

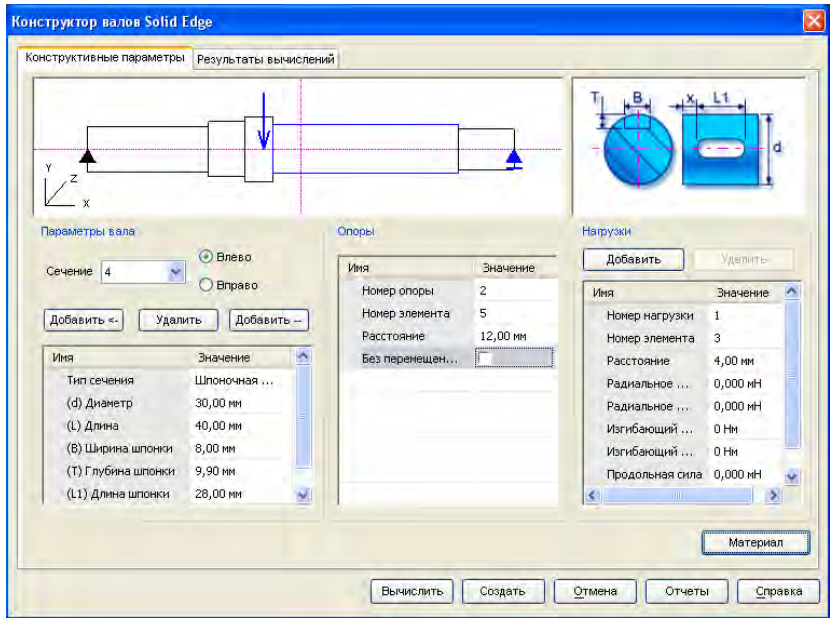

Рис. 5.1. Закладка **Конструктивные параметры** Конструктора валов

Для создания валов в области **Параметры вала** используются:

– кнопка *Добавить —>* для добавления нового сечения (ступени) правее текущего сечения;

– кнопка *Добавить <—* для добавления нового сечения левее текущего сечения;

– кнопка *Удалить* для удаления текущего сечения.

Тип сечения выбирается в поле **Тип сечения** и может иметь одну из следующих форм: простое сечение, кольцевая канавка, шпоночная канавка, шлиц, конус. В зависимости от выбранного типа сечения задаются все требуемые параметры и размеры. При выборе типа сечения «Кольцевая канавка», «Шпоночная канавка» или «Шлиц», задается параметр Влево/Вправо, который определяет положение канавки или шпонки.

После формирования структуры и определения размеров вала необходимо определить положение опор, количество и тип действующих сил.

Вал имеет две опоры. Положение опор и возможность их осевого перемещения задается в области **Опоры**.

По умолчанию, вал нагружен одной силой, приложенной в его середине. Для добавления новых силовых факторов используется кнопка *Добавить*, расположенная в области **Нагрузки**. Здесь же задаются параметры нагрузки (радиальная или осевая сила, изгибающий или крутящий момент, их составляющие в плоскостях координат), а также место приложения силового фактора.

Структура диалоговых окон и алгоритм проектирования вала в Solid Edge во многом совпадают с проектными процедурами цилиндрических прямозубых передач (см. лабораторную работу № 1).

После выполнения расчета на закладке **Результаты вычислений** можно просмотреть эпюры силовых и кинематических параметров, имеющих место в результате нагружения элементов вала, а также их численные значения в различных плоскостях системы координат.

#### **Пример расчета и создания вала**

Исходные данные:

- 1) количество сечений 4, табл. 5.1;
- 2) количество опор 2;
- 3) общая длина вала 180 мм;
- 4) количество силовых факторов 3;

5) силовые факторы 1, 2 и 3 (табл. 5.2) приложены на расстоянии

75, 100 и 140 мм, считая от левого по схеме торца вала.

### Характеристики сечений вала

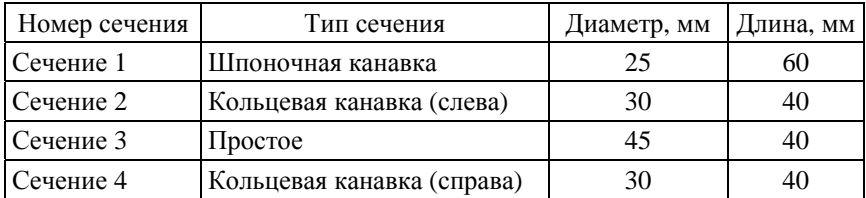

Таблина 5.2

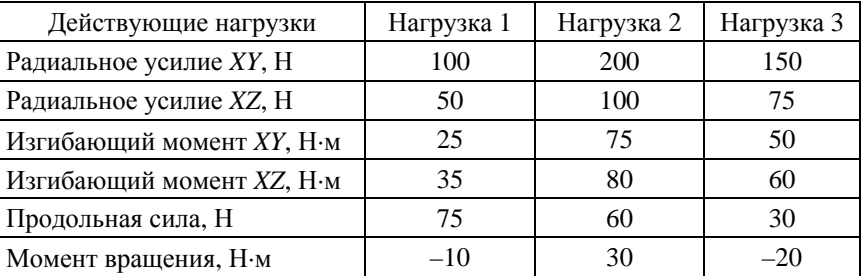

#### Характеристики силовых факторов

#### *Последовательность расчета*

1. Запустить модуль проектирования валов.

2. Выбрать закладку **Конструктивные параметры**. По умолчанию, вал имеет шесть сечений. Так как в примере используются только четыре сечения, ненужные сечения необходимо удалить, выбрав сечение и нажав кнопку *Удалить* в области **Параметры вала.**

3. В поле **Сечение** установить значение и ввести параметры первого сечения. Для этого в поле **Тип сечения** задать тип сечения «Шпоночная канавка» из списка доступных значений. Задать значения «Длина» и «Диаметр», а остальные параметры оставить без изменения.

4. Пункт 3 повторить для всех сечений.

5. По условию вал имеет две опоры. Одна из них шарнирная (зафиксирована в осевом направлении), а другая – роликовая. Данная информация задана стандартно, и настройку опор изменять не надо. Можно просмотреть параметры каждой из них.

6. Создать и отредактировать нагрузки. Для добавления нагрузки используется кнопка *Добавить*. Задать значения и место приложения для каждого добавляемого силового фактора с помощью полей **Номер элемента** и **Расстояние**, находящихся в области **Нагрузки**.

Так как Нагрузка 1 располагается на расстоянии 75 мм от левого края вала, то, учитывая, что длина первого сечения равна 60 мм, а второго 40 мм, эта сила действует на второе сечение вала. Необходимо задать «Номер элемента» 2 и «Расстояние» 15, что позволит задать расположение силы 15 мм слева от второго сечения. Заполнить оставшиеся параметры, как задано в таблице нагрузок.

7. Пункт 7 повторить для задания Нагрузки 2 и Нагрузки 3.

8. Выполнить расчет, нажав кнопку *Вычислить*, и просмотреть результаты, выбрав закладку **Результаты вычислений**.

9. Для создания трехмерной модели вала нажать кнопку *Создать*.

#### **Порядок выполнения работы**

1. В рамках выполнения данной лабораторной работы необходимо спроектировать двухвальный редуктор, в качестве опор использующий подшипники качения, которые обеспечивают установку зубчатых колес, рассчитанных при выполнении предыдущих лабораторных работ.

2. Изучить данные методические указания и литературу по проектированию ступенчатых валов, определению нагрузочных режимов, расчету подшипников качения и подготовить необходимые исходные данные для расчета.

3. Изучить структуру модуля проектирования валов пакета Solid Edge.

4. Выполнить расчет в соответствии с вариантом задания табл. 5.3. Дополнительные необходимые данные согласовать с преподавателем.

5. Построить геометрическую модель валов с установкой соответствующей зубчатой передачи и подшипниковых узлов.

6. Оформить отчет о работе.

Таблица 5.3

### Варианты заданий

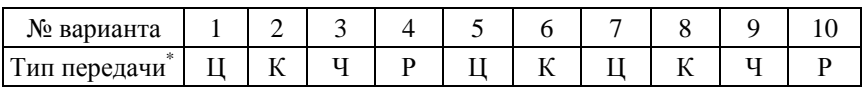

#### **Содержание отчета**

- 1. Задание.
- 2. Исходные данные для расчета.
- 3. Результаты расчета.
- 4. Распечатка созданной трехмерной модели.
- 5. Выводы по работе.

# **Л а б о р а т о р н а я р а б о т а № 6**

# **СТАТИЧЕСКИЙ АНАЛИЗ НАПРЯЖЕННОГО СОСТОЯНИЯ КОНСТРУКЦИЙ МЕТОДОМ КОНЕЧНЫХ ЭЛЕМЕНТОВ**

*Цель работы* – получение практических навыков конечноэлементного анализа сборочных единиц с помощью пакета Solid Edge ST5.

### **Пример анализа напряжений для сборочной единицы**

*Шаг 1*. Загрузить модель сборочной единицы.

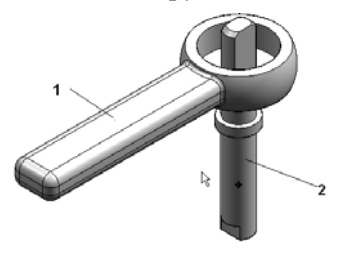

Сборочная единица включает две детали: ручку *1*, которая связана с осью *2* и обеспечивает поворот последней при приложении к ручке *1* некоторого усилия.

Задача заключается в определении напряжений, возникающих при работе данного механизма.

 <sup>\*</sup> <sup>Ц</sup> – прямозубая цилиндрическая; К – коническая; Ч – червячная; Р – реечная.

*Шаг 2.* Создать анализ.

Выбрать закладку **Симуляция** группа *Анализ* → команда *Создать анализ*.

В качестве типа анализа выбрать *Линейный статический* и тип сетки «*Тетраэдральная»*, после чего нажать кнопку *OK*.

В панели дерева симуляции в Навигаторе появится новый анализ с именем по умолчанию, которое можно изменить.

*Шаг 3.* Выбрать геометрию.

Определить

Геометрия

Для этого воспользоваться командой *Определить* в группе *Гео-*

*метрия*, которая стала активна после создания анализа.

Для сборок необходимо выбрать компоненты для включения в анализ. После выбора обеих деталей необходимо нажать кнопку *Подтвердить*

.

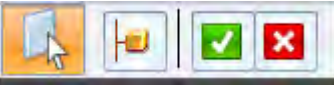

*Шаг 4.* Определить силу, действующую на ручку (деталь 1).

Для этого выбрать Симуляция ⇒ группа *Нагрузки* ⇒ команда *Сила*, после чего указать на боковую грань ручки.

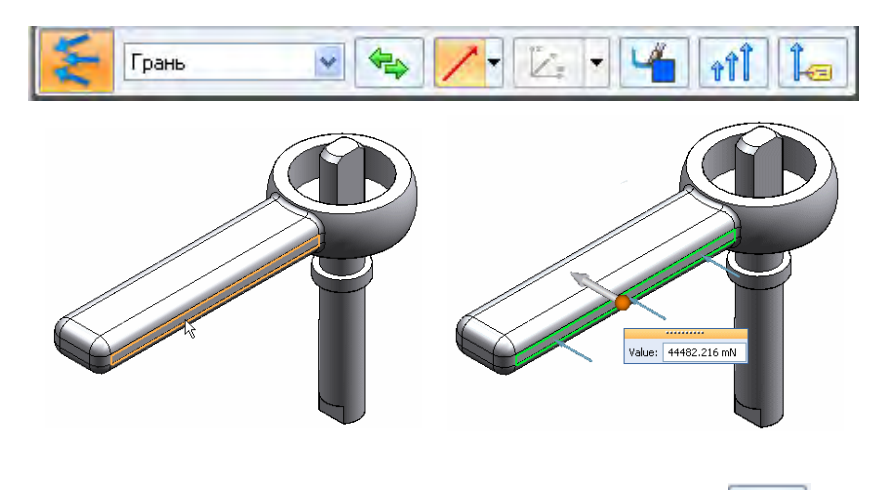

В меню команды нагрузки нажать кнопку *Поменять* . В поле значения ввести численное значение нагрузки 44482 мН.

Для подтверждения щелкнуть правой кнопкой мыши – на свободном месте и левой кнопкой мыши для завершения задания нагрузки.

*Шаг 5.* Задать ограничения.

Для рассматриваемой конструкции целесообразно задать ограничение «Цилиндр» для оси *2*.

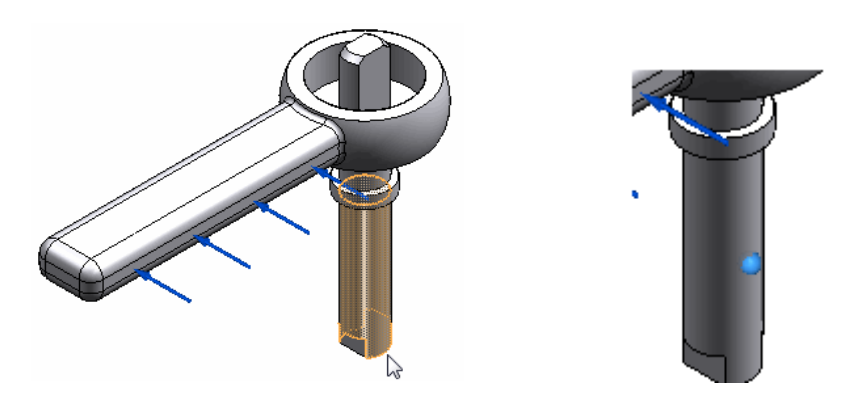

Для этого необходимо:

выбрать **Симуляция** группа **Ограничения** команда **Ци-**

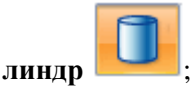

указать на цилиндрическую грань в нижней части оси;

на свободном месте щелкнуть правой кнопкой мыши для подтверждения и левой кнопкой мыши – для завершения задания ограничений.

После этого можно видеть завершенные ограничения в модели.

*Шаг 6.* Определить контакт в сборке между осью и ручкой.

На закладке **Симуляция** группа *Контакты* выбрать команду *Автоматически*.

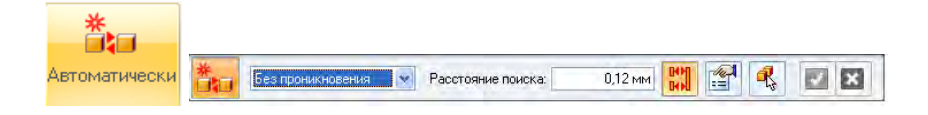

### В меню команды *Автоматически* необходимо:

- 1. Выбрать тип контакта *Без проникновения*.
- 2. Выбрать *Один контакт для пары компонентов* .
- 3. Выбрать ось и ручку в графическом окне или нажать кнопку

#### *Выбрать все компоненты* .

### 4. В меню команды нажать кнопку *Подтвердить*.

5. В появившемся окне **Результаты** нажать кнопку *Создать контакты* и для завершения щелкнуть правой кнопкой мыши.

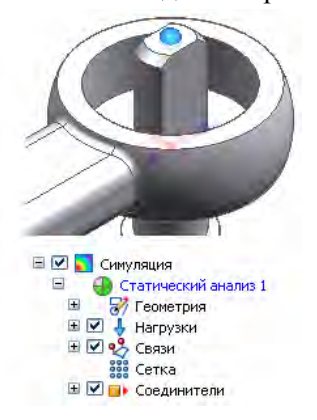

Созданный контакт можно увидеть в модели сборки и в панели дерева симуляции.

### *Шаг 7.* Построение конечно-элементной сетки.

Выбрать команду *Сетка* и в диалоговом окне **Сетка** задать раз-

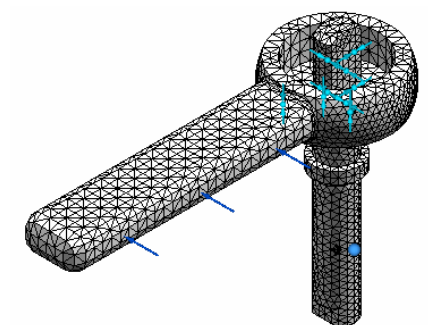

мер сетки 3 или 4. Нажать кнопку *Сетка*, после чего вся сборка покроется сеткой.

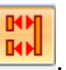

*Шаг 8.* Выполнение анализа.

Для запуска решателя выбрать закладку Симуляция  $\Rightarrow$  группа

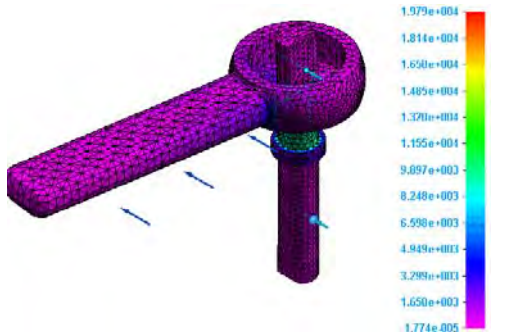

 $Pe$ *ииить*  $\Rightarrow$  команла *Решить*.

Через некоторое время результат отобразится в среде **Результаты симуляции**.

*Шаг 9.* Просмотр области максимального напряжения.

Для удобства в панели **Симуляция** можно выключить отображение нагрузок, ограничений и контактов, затем повернуть и увеличить вид, чтобы увидеть максимальное напряжение в соединении между ручкой и осью.

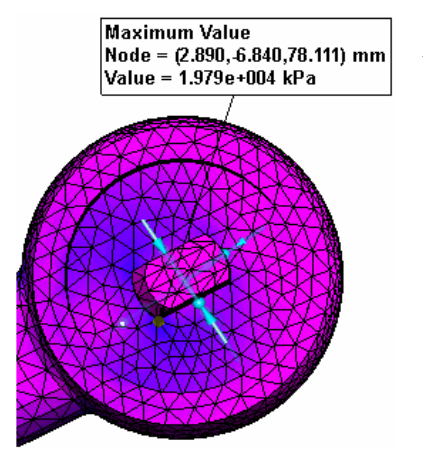

На закладке *Легенда* ⇒ группа *Показать* выбрать *Маркер Max*.

### **Порядок выполнения работы**

1. Внимательно изучить данные методические указания.

2. Изучить структуру модуля Solid Edge Simulation и пример расчета напряжений в сборочной единице.

3. Выполнить КЭ анализ трехмерной модели, созданной в рамках лабораторных работ по разделу «Основы трехмерного моделирования в Solid Edge», согласовав с преподавателем эксплуатационные и нагрузочные режимы работы спроектированного узла.

4. Проанализировать результаты расчета, при необходимости скорректировать и повторно провести анализ.

5. Оформить отчет о работе.

#### **Содержание отчета**

- 1. Задание.
- 2. Исходные данные для расчета.
- 3. Результаты расчета.
- 4. Выводы по работе.

#### **Литература**

1. Автомобили : Конструкция, конструирование и расчет трансмиссии / А. И. Гришкевич [и др.] ; под ред. А. И. Гришкевича. – Минск : Вышэйшая школа, 1985. – 240 с.

2. Анурьев, В. И. Справочник конструктора-машиностроителя : в 3 т. / под ред. И. Н. Жестковой. – 8-е изд., перераб. и доп. – М. : Машиностроение, 2001.

3. Применение ЭВМ при конструировании и расчете автомобиля / А. И. Гришкевич [и др.] ; под общ. ред. А. И. Гришкевича. – Минск : Вышэйшая школа, 1978. – 264 с.

4. Цитович, И. С. Динамика автомобиля / И. С. Цитович, В. Б. Альгин. – Минск : Наука и техника, 1981. – 191 с.

# **Содержание**

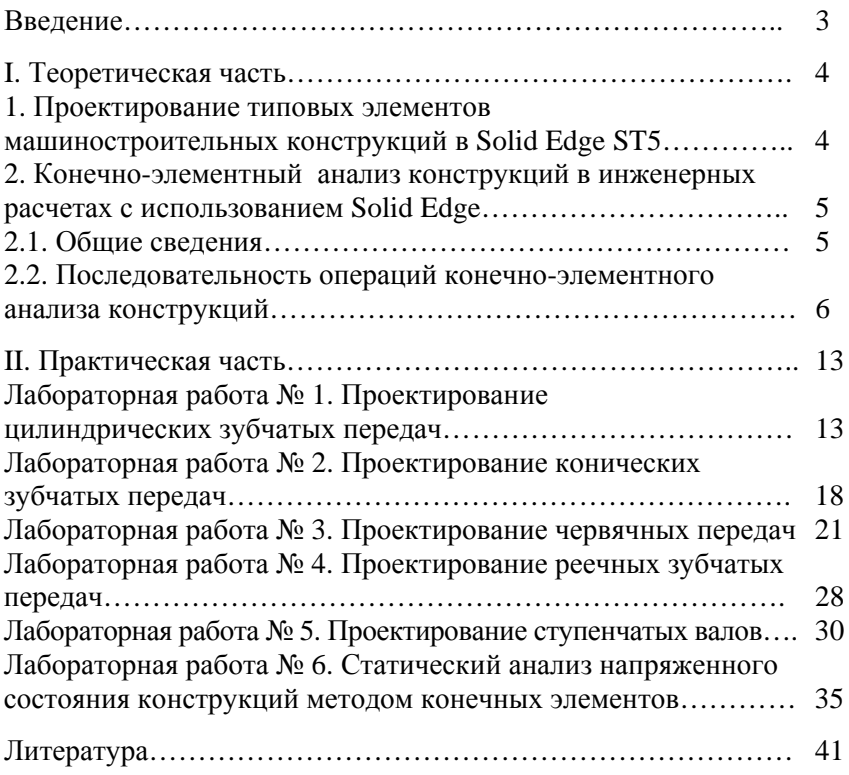

Учебное издание

#### **САПР УЗЛОВ И АГРЕГАТОВ МАШИН. ФУНКЦИОНАЛЬНОЕ ПРОЕКТИРОВАНИЕ**

Методические указания к выполнению лабораторных работ для студентов специальностей 1-37 01 04 «Многоцелевые гусеничные и колесные машины», 1-37 01 03 «Тракторостроение» и 1-37 01 05 «Городской электрический транспорт»

> Составители: **ГРИБКО** Геннадий Поликарпович **ПОВАРЕХО** Александр Сергеевич **РАХЛЕЙ** Андрей Иванович

Редактор *Т. Н. Микулик* Компьютерная верстка *А. Г. Занкевич*

Подписано в печать 28.08.2015. Формат  $60\times84$   $^1/_{16}$ . Бумага офсетная. Ризография. Усл. печ. л. 2,50. Уч.-изд. л. 1,95. Тираж 100. Заказ 1027.

Издатель и полиграфическое исполнение: Белорусский национальный технический университет. Свидетельство о государственной регистрации издателя, изготовителя, распространителя печатных изданий № 1/173 от 12.02.2014. Пр. Независимости, 65. 220013, г. Минск.